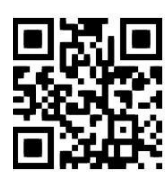

# **Lexis®Library – searching for articles in UK and international legal journals**

**Zita Szabo, May 2020**

QG LAW019 [https://www.abdn.ac.uk/library/documents/guides/qglaw019.pdf]

**Lexis®Library** gives users online access to full text articles, as well as abstracts from UK & international legal journals.

The **Journals Index** within the database is a practitioner-focused index of legal articles which is updated daily. It provides access to abstracts from over 500 legal journals.

### **Accessing the database**

Go to the [Library home](https://www.abdn.ac.uk/library/) page and enter *Lexis Library* in the **Search Our Collections** box. On the results page, select the **Books+** tab, then click on the **title** line which will link you to the database, **Lexis Library**, and, when prompted, log in with your university username and password.

**Note**! Personalisation services, e.g. 'Alerts', 'Saved searches', etc. are only available when using off campus access via the [UK Federation \(Shibboleth\)](https://www.abdn.ac.uk/library/documents/guides/qgdbs005.pdf) link. You may be asked to sign in via your institution, in which case you must select 'UK Access Management Federation', then 'University of Aberdeen', and lastly, enter your University of Aberdeen username and password.

### **1. UK legal journals**

### **Searching for UK full text journals**

Click on the **Journals** tab in the top menu bar to open the journals specific search screen.

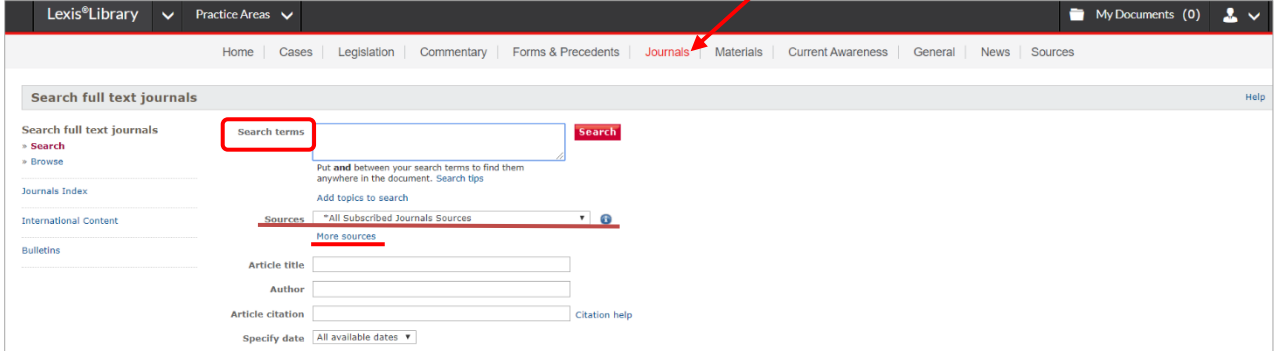

For full text journals, enter your search terms into the **Search terms** box (see image above), and click on the **Search** button. It is not necessary to complete every field on this screen. The default search is **All Subscribed Journals Sources.** To view a complete list of UK journals, click on **More sources** and then select **Legal Journals**. Tick the source or sources you require and click on **OK**-**Continue**. Your search will then be limited to your selected titles.

Need articles on a subject? Enter your search terms in the 'Search terms' box or select index terms from a hierarchical list of legal topics by clicking on **Add topics to search**.

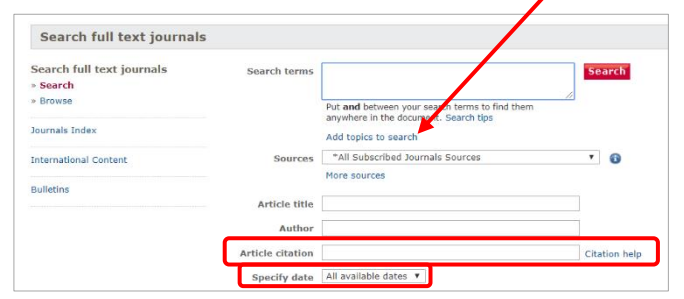

### **Article citation**

The **Article citation** search box can be used to search the citation of an article. You may ignore brackets or other punctuation, and you may use lower case if preferred, e.g. to search for the article entitled A*dventurous Administrator* in Tolley's Insolvency Law and Practice, (2004) 20 IL and P 273, enter *2004 20 il and p 273* in the Article citation box, and click on **Search**.

### **Specify date**

You may narrow your search to documents published on a specific day or within the date range you specify.

### **Viewing search results**

Search results appear in list view, with 40 article titles on each page. You can narrow down your results by adding terms in the **Search within results** box, on the left-hand side of the screen. Click on the **title** (in blue) to open the full text of the article. To go back to your original list of results, click on the **View last search** tab, in the top left corner. To edit the existing search, click on the icon  $\Box$  in the top right corner of the screen.

#### **Searching UK Journals Index**

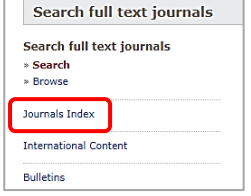

On the main **Journals** screen, select **Journals Index** (see image on the left) and complete the search form as for full text journals above.

If you are searching UK Journals Index, you will be provided with a brief summary of the article. Where the full text is not provided in Lexis®Library, you should check [Primo,](https://abdn.primo.exlibrisgroup.com/discovery/search?vid=44ABE_INST:44ABE_VU1) as it may be available in print or from another database.

### **Browsing UK legal journals**

Although searching is the most common method of finding journal articles in Lexis®Library, it is not your only option. From the **Journals** page, you can select **Browse**, on the left-hand side of the screen. This will open a list of all UK subscribed journals. Scroll through the list to find the title you need, then click on the **+** symbol to find the year/volume/issue you require. Browse the **Table of contents** and click on the citation of the article, book review or editorial you need to open in full text.

### **2. International legal journals**

### **Accessing international journals**

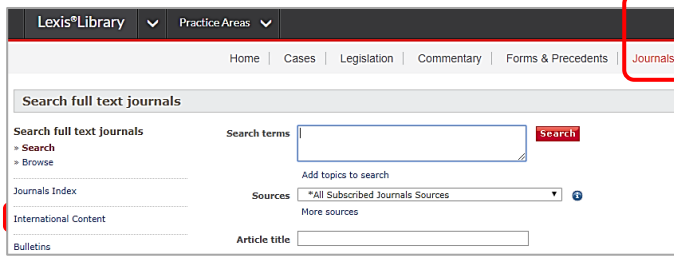

Click on the **Journals** tab, then follow the link on the left-hand side to **International Content** to get access to international journal articles.

Once you have clicked on International Content, you are directed to **Lexis®Library International** where you can **search** by jurisdiction and content type, or you can select jurisdiction and **browse** the available sources.

### **Searching for international journals**

From the opening screen, you can search **All** available jurisdictions and content types. If you are interested in one particular jurisdiction and content, please click on the arrow next to 'All' in the search box to select your source.

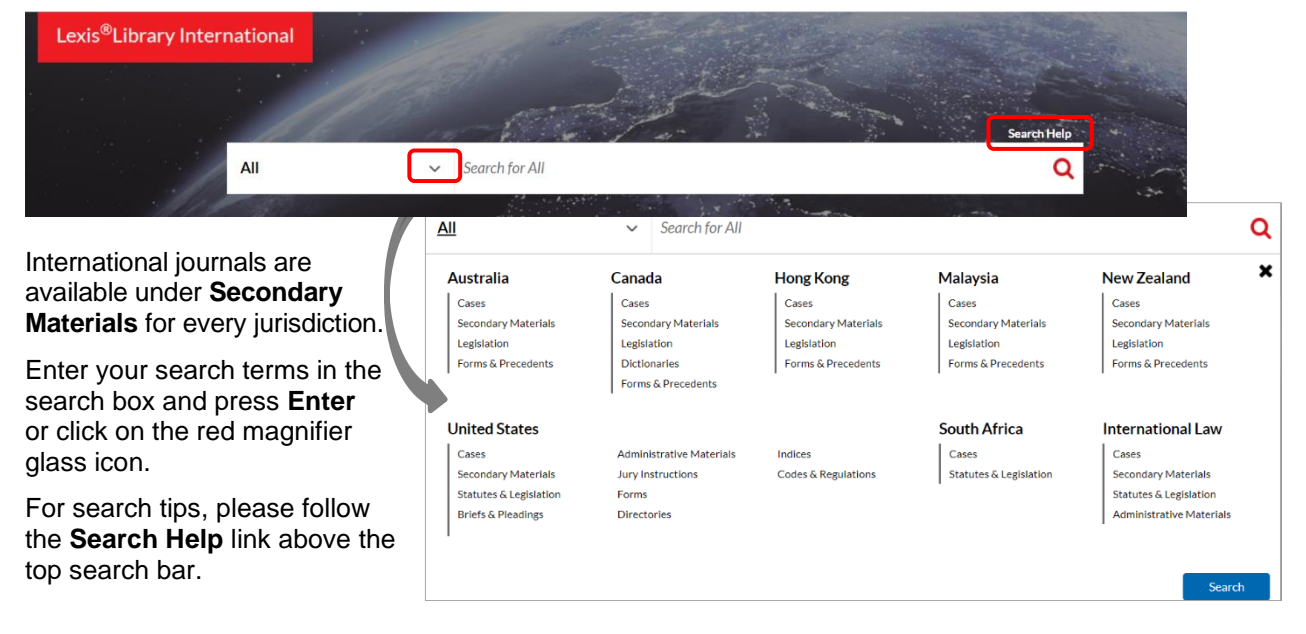

#### **Viewing search results**

Search results appear in list view. You can narrow down your results by selecting **Sources** from the list on the left-hand side of the screen.

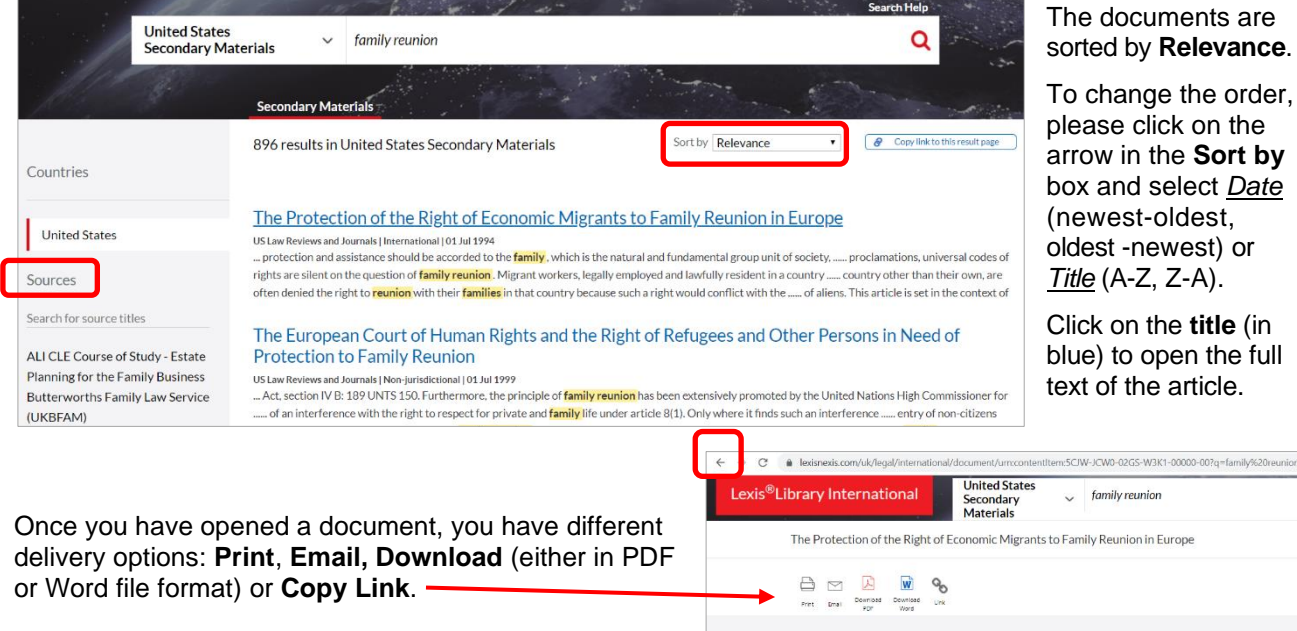

To go back to your original results page, use the back arrow in the top left corner of the page. To start a new search, click on the **Lexis®Library International** logo**.**

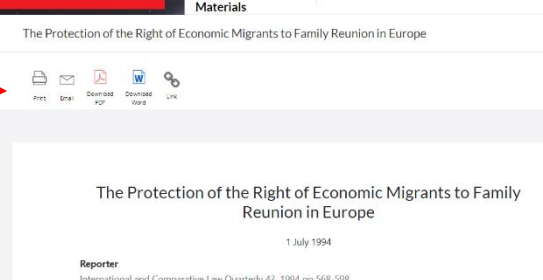

### **Browsing international legal journals**

From the opening screen of **Lexis®Library International**, you have the option to browse international journals.

The default jurisdiction is Australia. You will find an alphabetical list of available sources on the left-hand side of the screen. Click on a journal title from this list, e.g. *Australian Bar Review* to get more information about the source, and to see its table of contents.

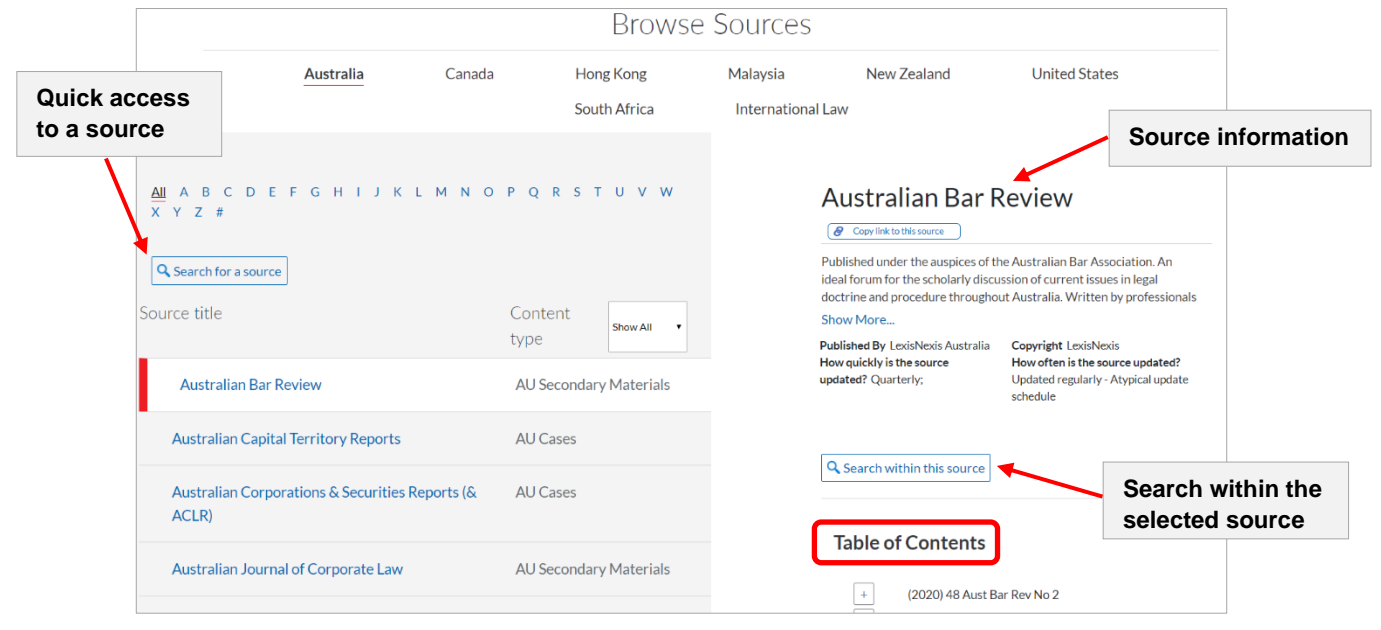

Select Canada, Hong Kong, Malaysia, etc., if you want to choose a different jurisdiction, and browse their available contents.

## **Logging off**

To close Lexis<sup>®</sup>Library International, click on Close  $\times$  in the top right corner of the screen.

To exit the database, Lexis®Library, click on the icon  $\overline{a}$  in the top menu bar, and select the Sign Out link. Finally, click on **OK**.

### **Online tutorials**

For contextual help, click on the icon  $\rightarrow \cdot$  in the top right corner of the screen, and select **Help**. Detailed user guides are available [here.](https://www.lexisnexis.co.uk/help-and-support/lexis-library)

### **Help**

If you have any problem using this database or require further assistance, please contact:

**Janet MacKay**, Information Consultant (Law) Tel.: +44 (0)1224 273892 Email: [j.i.mackay@abdn.ac.uk](about:blank)

**Nicola Will,** Site Services Team Lead (Taylor Library) Tel.: +44 (0)1224 273166 Email: [n.will@abdn.ac.uk](about:blank)

**Taylor Library Issue Desk** Tel.: +44 (0)1224 272601 Email: **lawlib@abdn.ac.uk** 

**IT Service Desk** (for any access problem) Telephone: +44 (0)1224 273636 Login to [MyIT portal](https://uoa.freshservice.com/support/home) Email: [servicedesk@abdn.ac.uk](about:blank)

You may also want to consult other Lexis®Library guides:

QGLAW016**:** [Lexis®Library -](https://www.abdn.ac.uk/library/documents/guides/qglaw016.pdf) key features

QGLAW017: Lexis®Library - [searching for case law](https://www.abdn.ac.uk/library/documents/guides/qglaw017.pdf)

QGLAW020: Lexis®Library – [searching for newspaper articles](https://www.abdn.ac.uk/library/documents/guides/qglaw020.pdf)